### **Prezado Candidato,**

Para o envio dos documentos admissionais, será usado o Módulo de Peticionamento do Sistema Eletrônico de Informações - SEI-IFMG. Para usar o módulo, o candidato deverá cadastrar-se como Usuário Externo do SEI-IFMG.

Os itens grifados abaixo correspondem a hiperlinks. Basta pressionar a tecla CTRL e, simultaneamente, clicar no texto destacado para ter acesso aos referidos documentos. Siga passo a passo as orientações:

### **Orientações**

### 1. Cadastro de Usuário externo - SEI IFMG

# *OBS.: para evitar problemas durante o processo o e-mail usado no cadastro e durante a efetivação deverá ser obrigatoriamente uma conta google(@GMAIL)*

Para o cadastro do candidato como usuário externo no SEI-IFMG é necessário seguir os seguintes passos:

- 1. Preencher a ficha cadastral no link [CADASTRO USUÁRIO EXTERNO SEI-IFMG;](https://sei.ifmg.edu.br/sei/controlador_externo.php?acao=usuario_externo_avisar_cadastro&id_orgao_acesso_externo=0)
- 2. Enviar os seguintes documentos digitalizados para o e-mail [sei@ifmg.edu.br:](mailto:sei@ifmg.edu.br)
	- a. Cópia do RG e CPF, ou de outro documento de identificação oficial com foto no qual conste CPF (dispensada a autenticação nos termos do art. 9º do [Decreto nº 9.094, de 17 de julho de 2017\)](http://www.planalto.gov.br/ccivil_03/_ato2015-2018/2017/decreto/D9094.htm);
	- b. Cópia de comprovante de residência datado nos últimos 90 dias; (deve estar em nome do candidato, caso esteja em nome de pai, mãe ou marido anexar certidão de nascimento ou casamento, em caso de não se ter comprovante fazer anexar declaração de próprio punho declarando a veracidade do comprovante)
	- c. Termo de Declaração de Concordância e Veracidade preenchido e assinado a mão conforme documento de identificação apresentado disponível no link [Termo de Responsabilidade - Cadastro Usuário Externo SEI-IFMG](https://drive.google.com/file/d/1S25vxEw94-ugu9GeSjU_5drbiiEKOVe2/view?usp=sharing)

O requerente deve incluir a especificação "DOCUMENTOS CADASTRO DE USUÁRIO EXTERNO - SEI-IFMG" no campo "assunto" do e-mail.

Após o preenchimento da ficha cadastral e do envio dos documentos digitalizados ao endereço eletrônico indicado, a equipe de administração do SEI-IFMG enviará mensagem confirmando o cadastro para o e-mail do candidato. Anote e guarde bem o login e senha para uso durante a assinatura do termo de posse.

Assim que o candidato estiver com o Atestado de Saúde Ocupacional emitido pelo SIASS e toda a documentação necessária em mãos o candidato deverá fazer o peticionamento dos documentos conforme instrução abaixo, dúvidas poderão ser enviadas ao e-mail [concursos@ifmg.edu.br.](mailto:concursos@ifmg.edu.br)

2. Após a liberação de Usuário o candidato deverá acessar o sistema SEI\_IFMG (com o

# usuário e senha cadastrados) e peticionar um novo processo. [Peticionamento SEI-IFMG](https://sei.ifmg.edu.br/sei/controlador_externo.php?acao=usuario_externo_logar&id_orgao_acesso_externo=0)

# Para iniciar o processo vá em : PETICIONAMENTO > PROCESSO NOVO

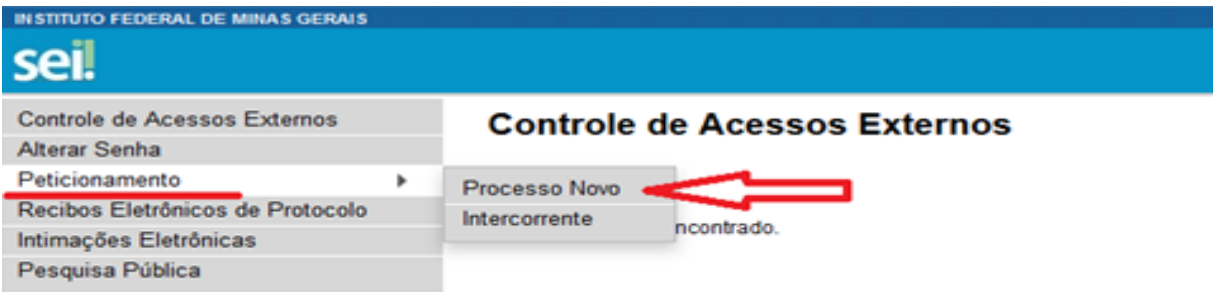

Já na tela de Peticionamento de Processo Novo – escolha o tipo do Processo que deseja iniciar: PESSOAL: ADMISSÃO DE SERVIDORES EFETIVOS

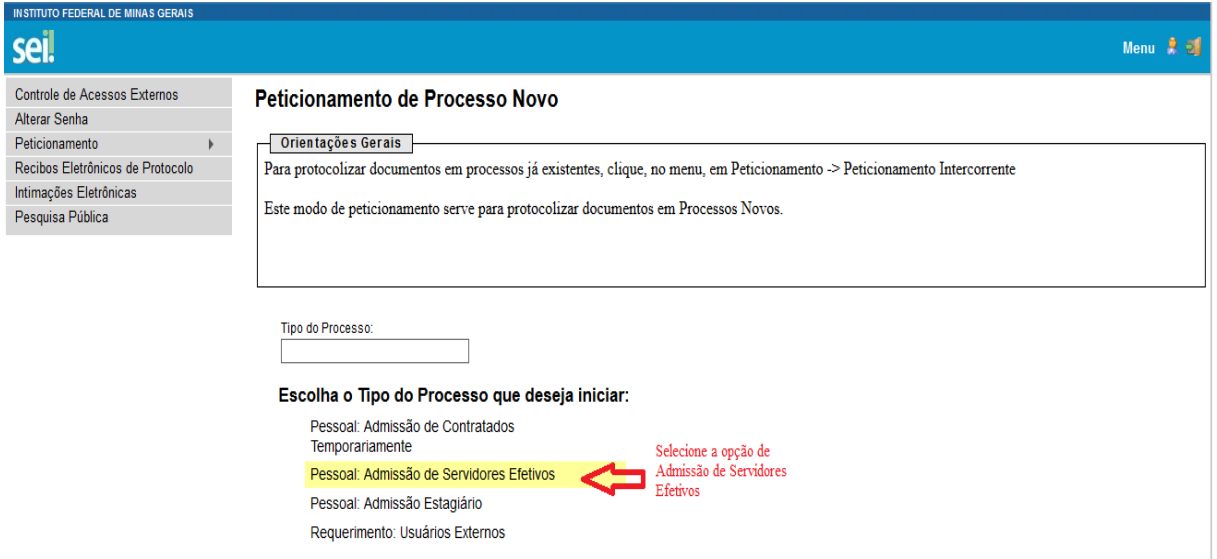

Na próxima tela , no quadro Formulário de Peticionamento – preencha com seu nome

completo.

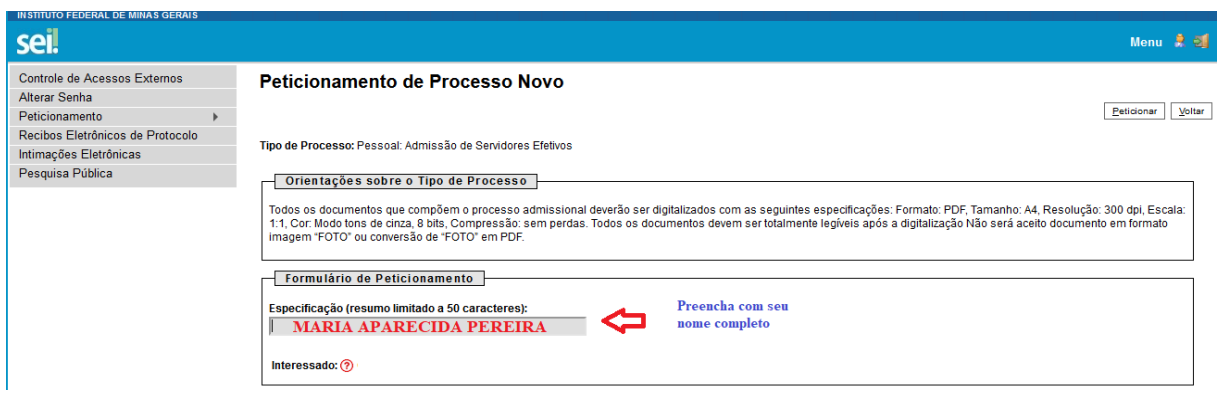

# 3. INSERÇÃO DOS DOCUMENTOS

No quadro documentos: Clique em DOCUMENTO PRINCIPAL – preencha com seu nome completo e CPF nos locais indicado. Depois leia atentamente e marque X no que declara e preencha com os dados quando necessário.

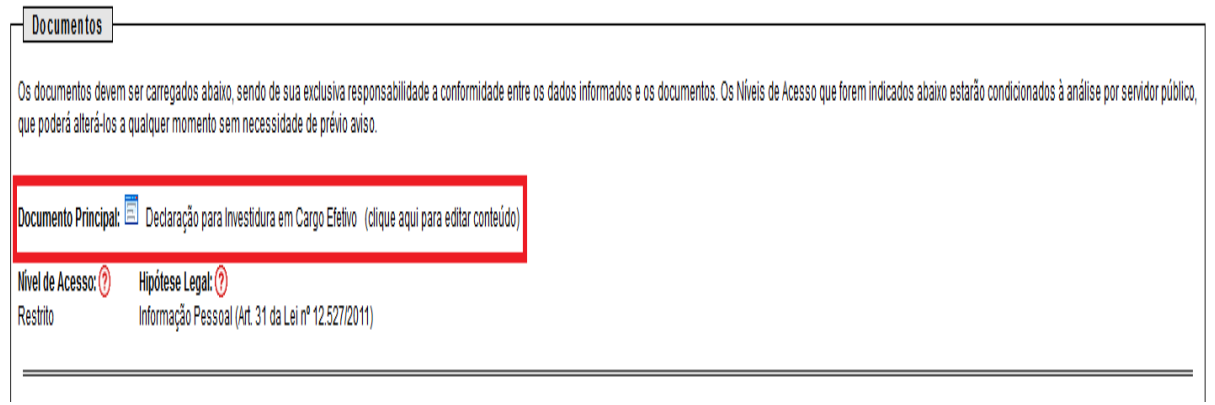

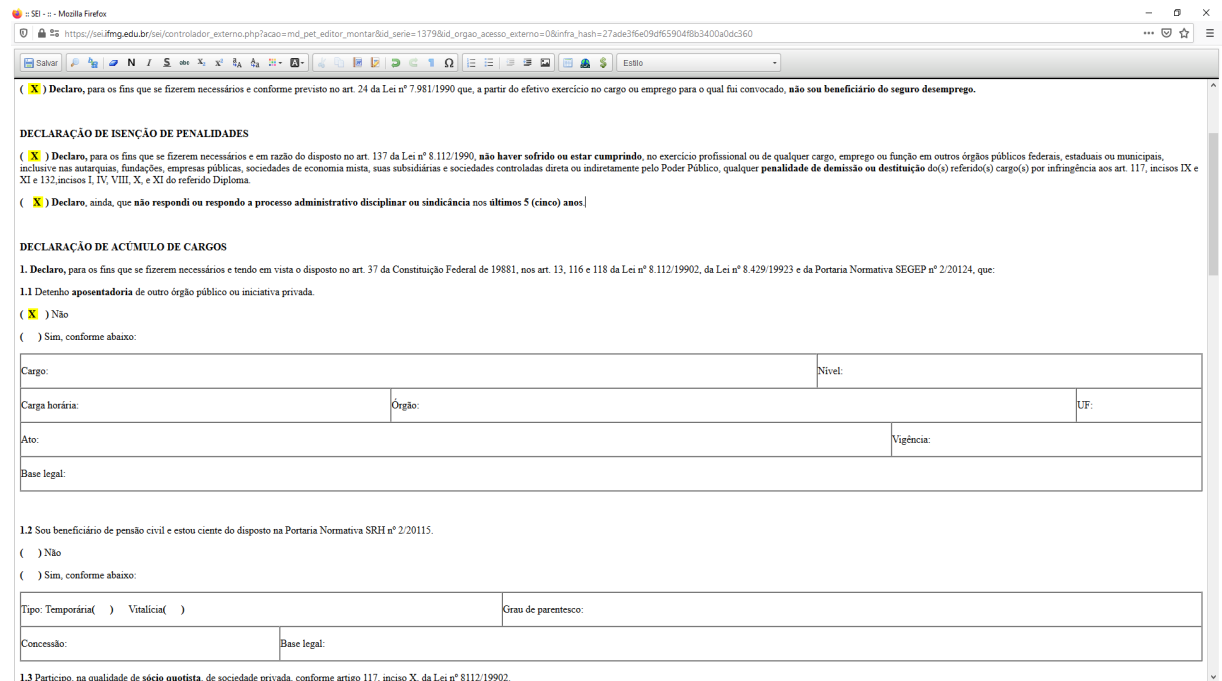

Na sequência temos os quadro de DOCUMENTOS ESSENCIAIS e DOCUMENTOS COMPLEMENTARES

Campo: Completo do Tipo de Documentos – PREENCHA COM SEU NOME COMPLETO sempre

Campo: Formato Selecione uma das opções: NATO-DIGITAL (se o arquivo foi criado por meio eletrônico ex. declaração de quitação eleitoral) ou DIGITALIZADO (se o documento foi digitalizado de um documento de papel – selecione campo: Conferência com o documento digitalizado: documento original)

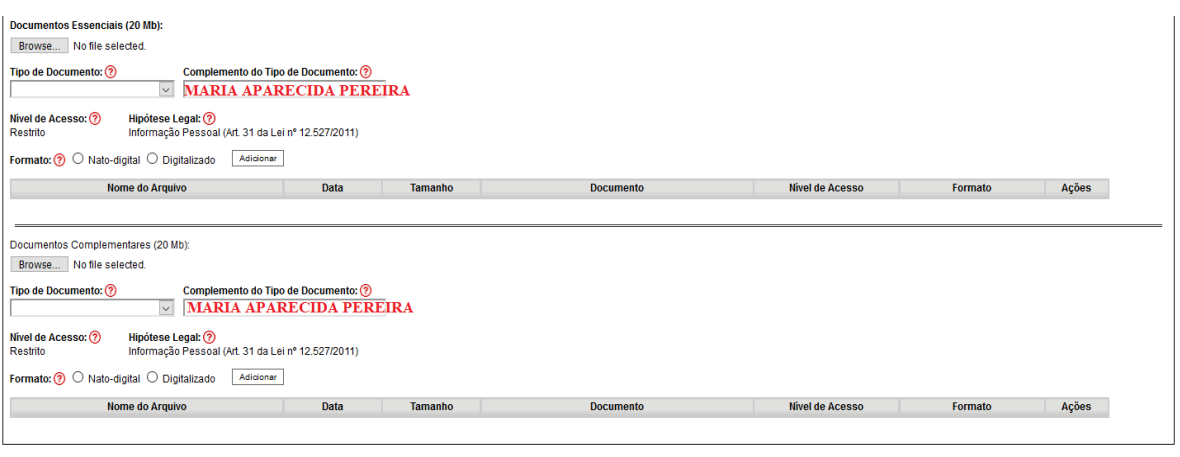

 $Peticionar  
 Voltar$ </u>

### **Agora vamos inserir o documentos**

Todos os documentos que compõem o processo admissional deverão ser digitalizados individualmente com as seguintes especificações: *(NÃO USAR APLICATIVOS DE CELULAR - DIGITALIZAR EM MÁQUINAS COPIADORAS COM SCANNER)*

- Formato: PDF,
- Tamanho: A4,
- Resolução: 300 dpi,
- $\bullet$  Escala: 1:1,
- Cor: Modo tons de cinza, 8 bits,
- Compressão: sem perdas,
- Cada documento deve ser composto por todas suas páginas e/ou frente e verso
- *Todos os documentos devem ser totalmente legíveis após a digitalização,*
- *Não serão aceitos documentos no formato JPEG/PNG ou documentos convertidos em PDF,*
- *Digitalize todos os documentos e siga a ordem de inclusão conforme tabela abaixo.*

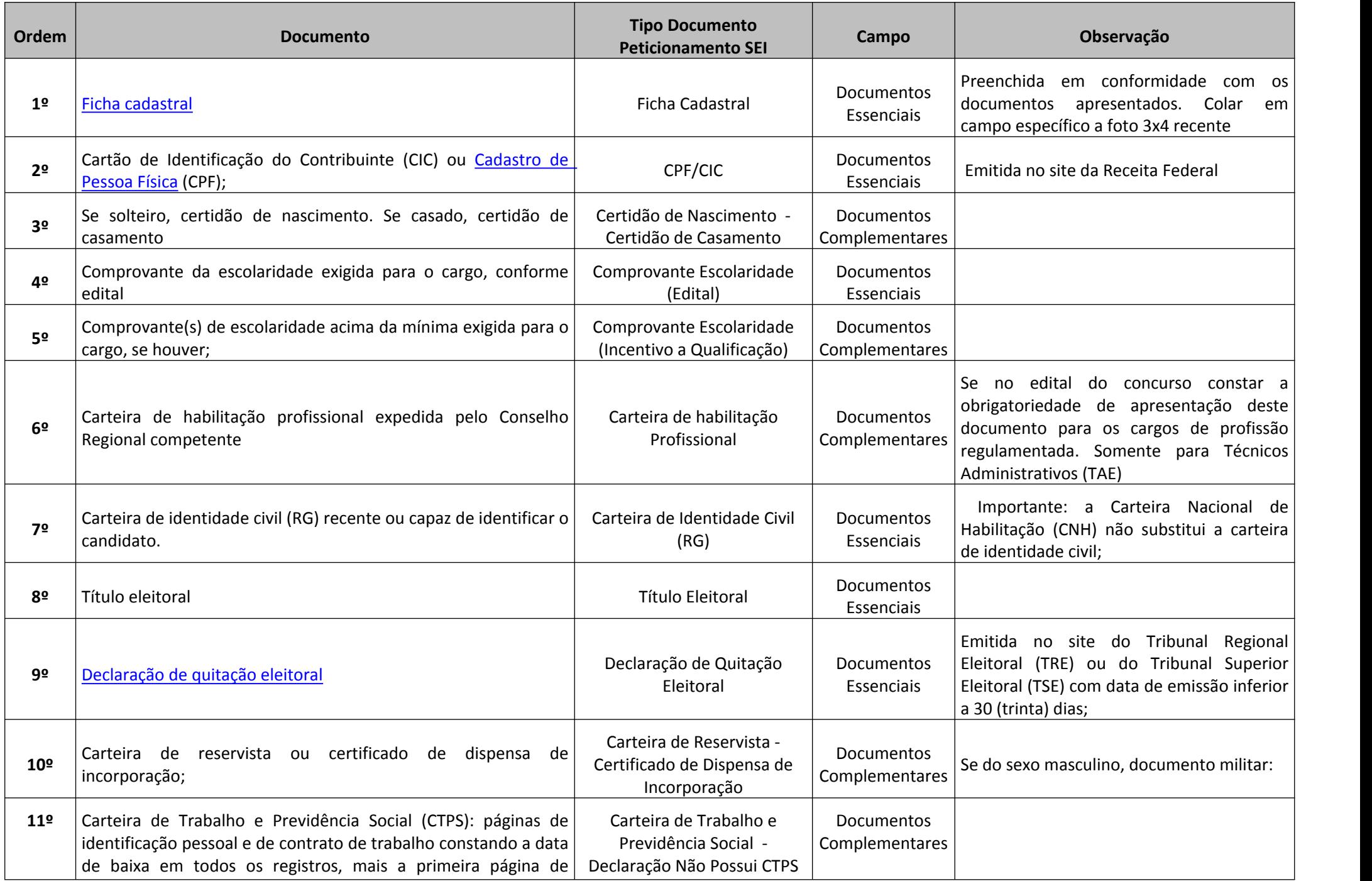

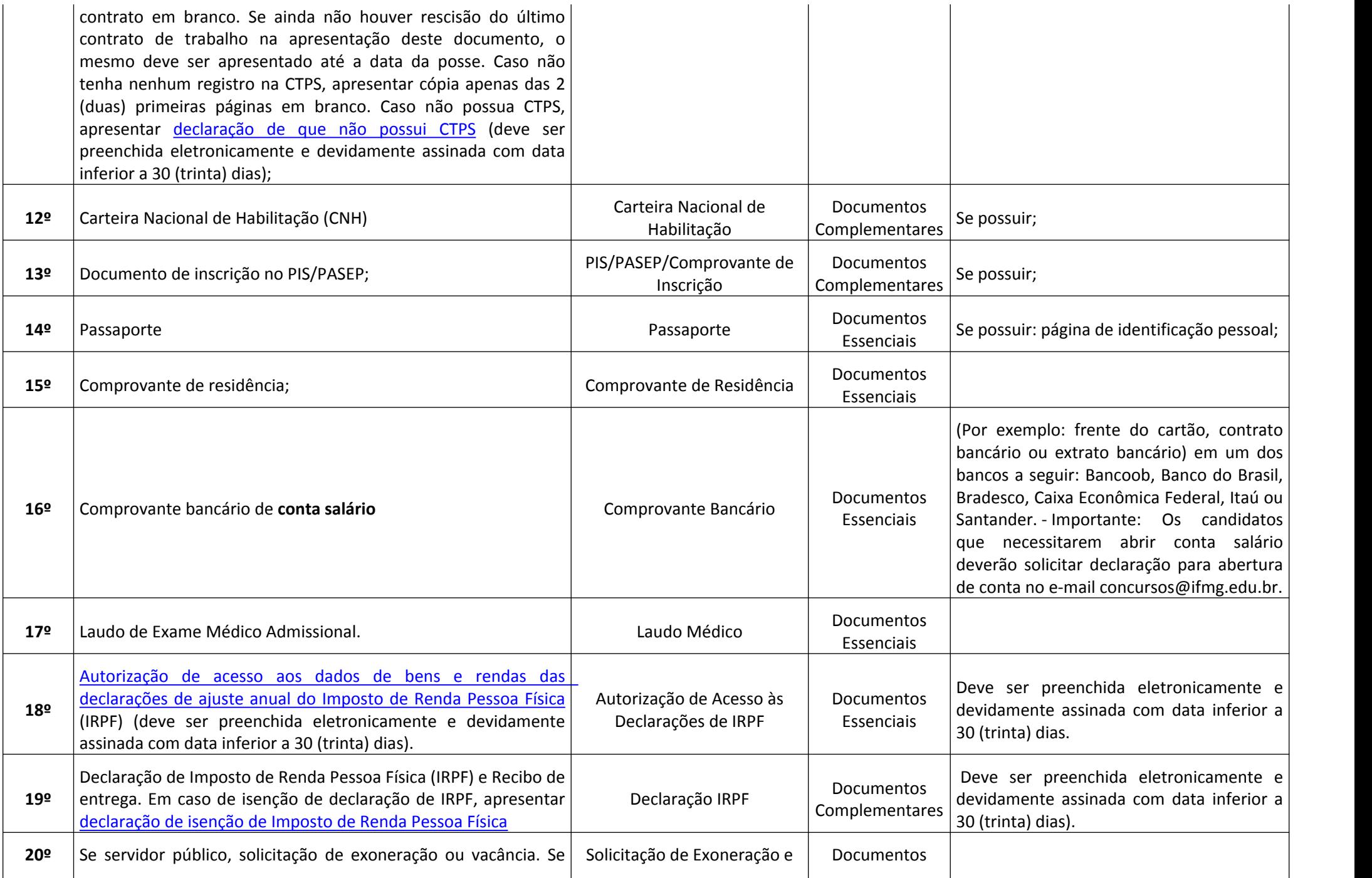

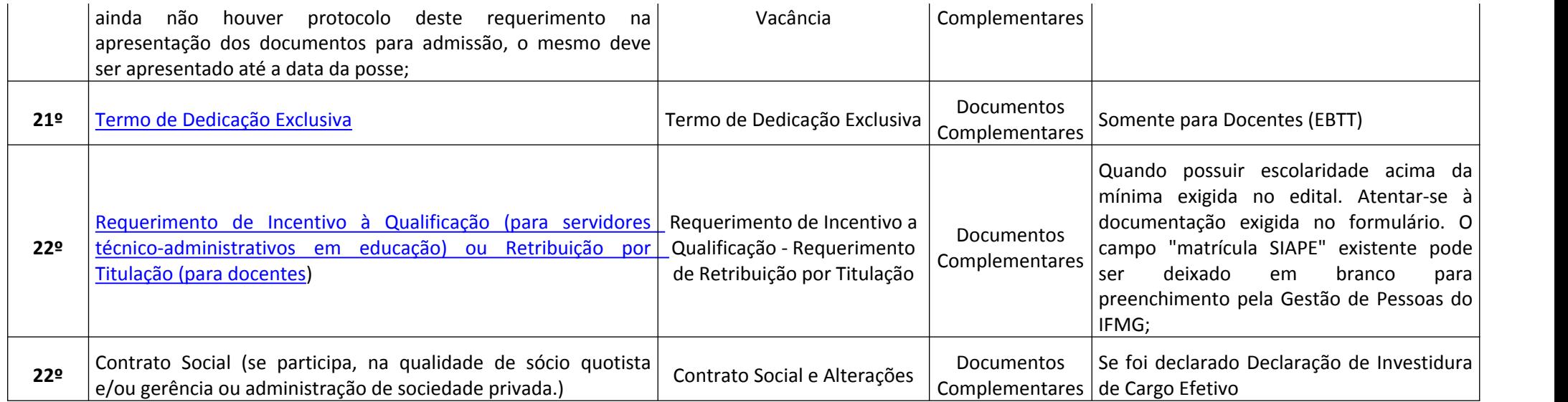

Depois que adicionar todos os documentos que pretende peticionar, clique no botão "Peticionar" no canto superior ou inferior direito da tela para abrir a janela "Concluir Peticionamento - Assinatura Eletrônica".

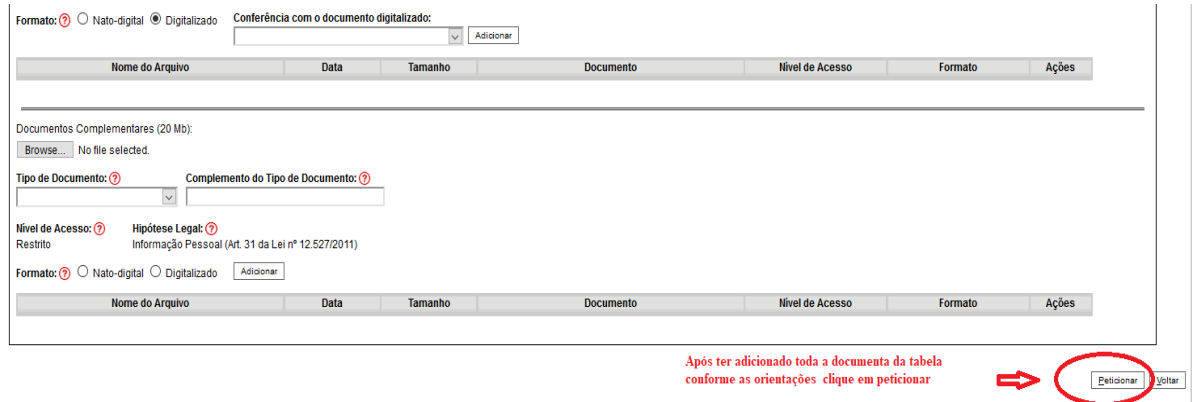

Depois que adicionar todos os documentos que pretende peticionar, clique no botão "Peticionar" no canto superior ou inferior direito da tela para abrir a janela "Concluir Peticionamento - Assinatura Eletrônica".

Selecione o cargo/função: Técnico Administrativo em Educação ou Professor do Ensino Básico, Técnico e Tecnológico

# Concluir Peticionamento - Assinatura Eletrônica

Assinar Fechar

das as

A confirmação de sua senha de acesso iniciará o peticionamento e importa na aceitação dos termos e condições que regem o processo eletrônico, além do disposto no credenciamento prévio, e na assinatura dos documentos nato-digitais e declaração de que são autênticos os digitalizados, sendo responsável civil, penal e administrativamente pelo uso indevido. Ainda, são de sua exclusiva responsabilidade: a conformidade entre os dados informados e os documentos; a conservação dos originais em papel de documentos digitalizados até que decaia o direito de revisão dos atos praticados no processo, para que, caso solicitado, sejam apresentados para qualquer tipo de conferência; a realização por meio eletrônico de todos os atos e comunicações processuais com o próprio Usuário Externo ou, por seu intermédio, com a entidade porventura representada; a observância de que os atos processuais se consideram realizados no dia e hora do recebimento pelo SEI, considerando-se tempestivos os praticados até as 23h59min59s do último dia do prazo, considerado sempre o horário oficial de Brasília, independente do fuso horário em que se encontre; a consulta periódica ao SEI, a fim de verificar o recebimento de intimações eletrônicas.

#### **Usuário Externo:**

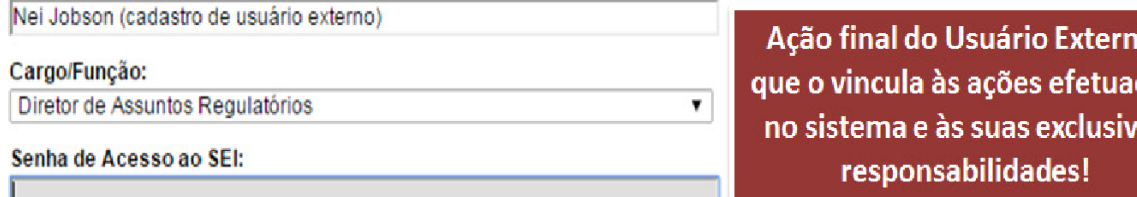

Imediatamente depois que o processamento do peticionamento é finalizado, o sistema gera automaticamente o "Recibo Eletrônico de Protocolo" correspondente e o exibe para o Usuário Externo, que também é incluído no processo.

## Recibo Eletrônico de Protocolo - SEI nº 0056956

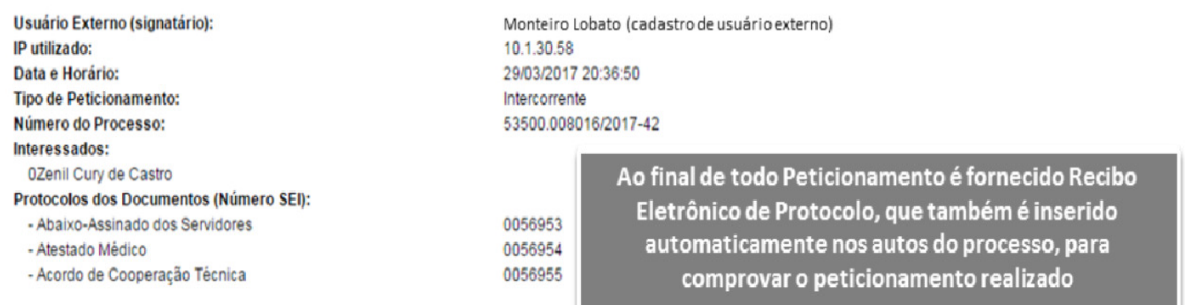

O Usuário Externo acima identificado foi previamente avisado que o peticionamento importa na aceitação dos termos e condições que regem o processo eletrônico, além do disposto o credenciamento prévio, e na assinatura dos documentos nato-digitais e declaração de que são autênticos os digitalizados, sendo responsável civil, penal e administrativamente o reconstructura en terminal de que são autênt alterá-los a qualquer momento sem necessidade de prévio aviso, e de que são de sua exclusiva responsabilidade:

- · a conformidade entre os dados informados e os documentos:
- · a conservação dos originais em papel de documentos digitalizados até que decaia o direito de revisão dos atos praticados no processo, para que, caso solicitado, sejam apresentados para qualquer tipo de conferência;
- · a realização por meio eletrônico de todos os atos e comunicações processuais com o próprio Usuário Externo ou, por seu intermédio, com a entidade porventura representada;
- a observância de que os atos processuais se consideram realizados no dia e hora do recebimento pelo SEI, considerando-se tempestivos os praticados até as 23h59min59s do último dia do prazo, considerado sempre o horário oficial de Brasilia, independente do fuso horário em que se encontre:
- · a consulta periódica ao SEI, a fim de verificar o recebimento de intimações eletrônicas.

Em caráter meramente informativo, um e-mail automático é enviado ao Usuário Externo confirmando o peticionamento realizado, conforme protocolo do "Recibo Eletrônico de Protocolo" gerado. A qualquer momento o Usuário Externo pode acessar a lista dos Recibos de seus peticionamentos.

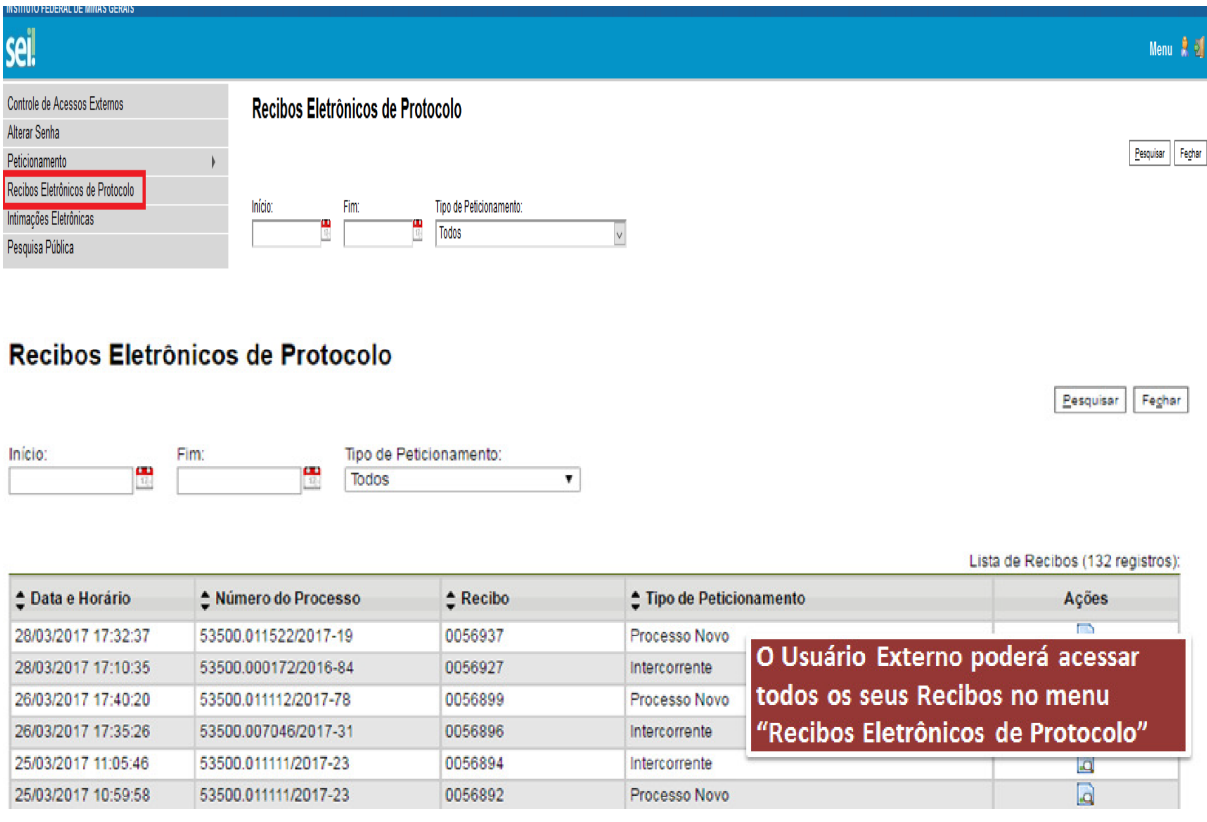

O Candidato possui poderes de representação e precisa acompanhar o processo. O acesso é sempre concedido na medida em que se fizer necessário ou em atendimento a pedidos de vistas. Para que se possa acompanhar o processo o candidato deverá acessar - CONTROLE DE ACESSO **EXTERNO** 

Imprimir Fechar

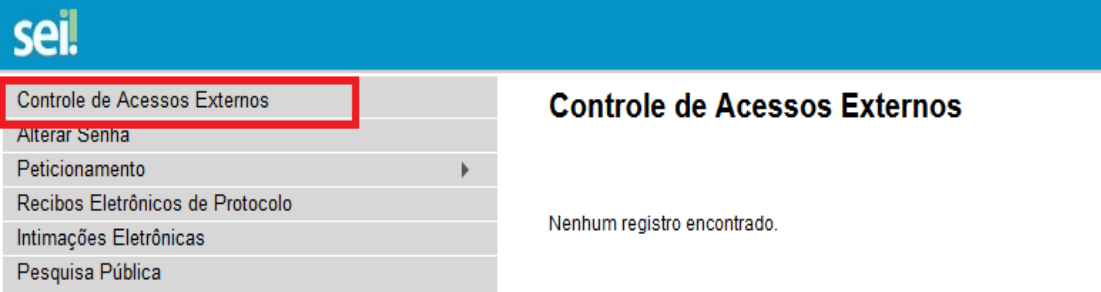

#### Acesso Externo com Acompanhamento Integral do Processo

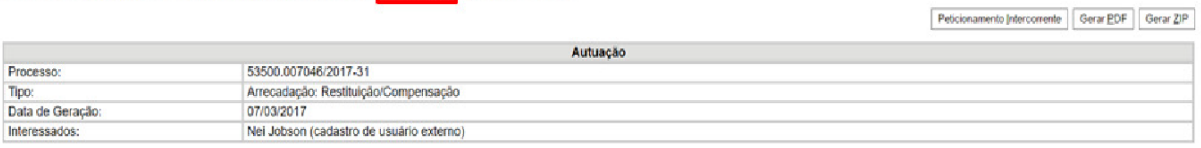

l ieto de Dratacalas 116 registracio

**INSTITUTO FEDERAL DE MINAS GERAIS** 

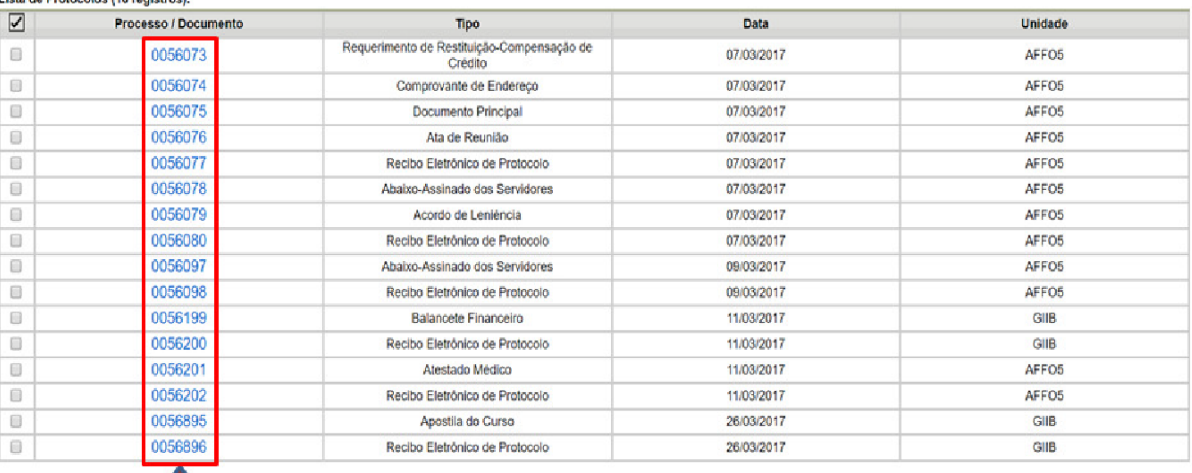

Todos os documentos são acessíveis

4. Peticionamento Intercorrente de documentos Faltantes ou Inelegíveis

Em caso de documentos inelegíveis ou faltantes após o check list:

O candidato deverá então fazer o Peticionamento > Intercorrente > digite o número do processo SEI peticionado anteriormente > Validar > Adicionar

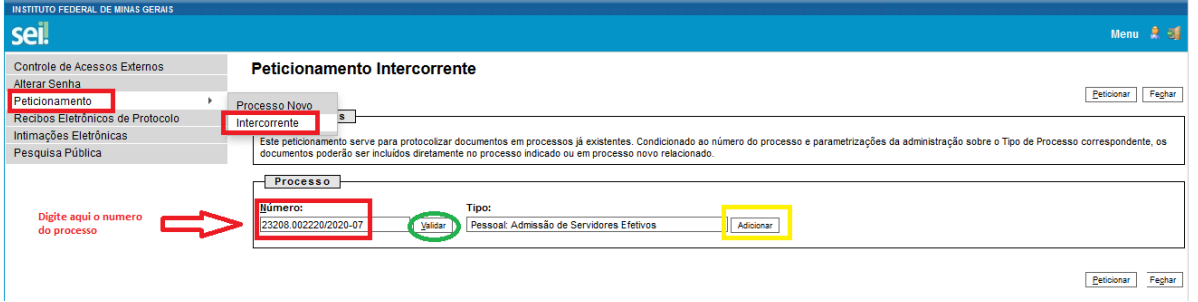

Agora inserir todos os documentos faltantes solicitados seguindo as orientações corretamente.

Campo: Completo do Tipo de Documentos – PREENCHA COM SEU NOME COMPLETO sempre

Campo: Formato Selecione uma das opções: NATO-DIGITAL (se o arquivo foi criado por meio eletrônico ex. declaração de quitação eleitoral) ou DIGITALIZADO (se o documento foi digitalizado de um documento de papel – selecione campo: Conferência com o documento digitalizado: documento original)

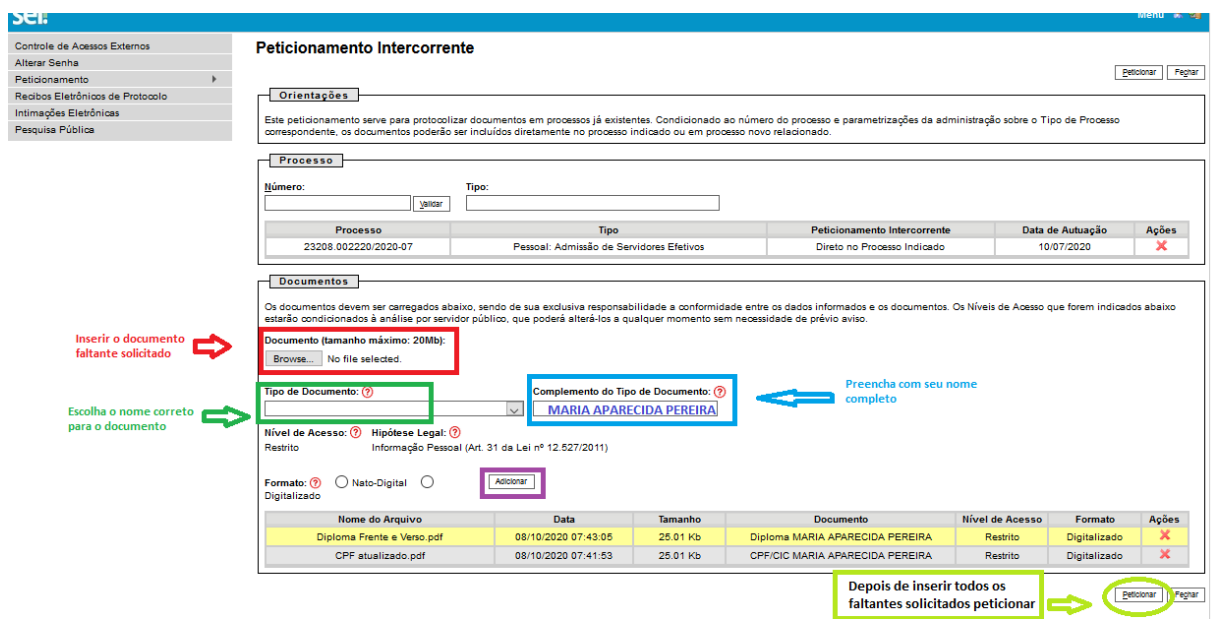

Depois que adicionar todos os documentos que pretende peticionar, clique no botão "Peticionar" no canto superior ou inferior direito da tela para abrir a janela "Concluir Peticionamento - Assinatura Eletrônica".

Selecione o cargo/função: Técnico Administrativo em Educação ou Professor do Ensino Básico, Técnico e Tecnológico

# Concluir Peticionamento - Assinatura Eletrônica

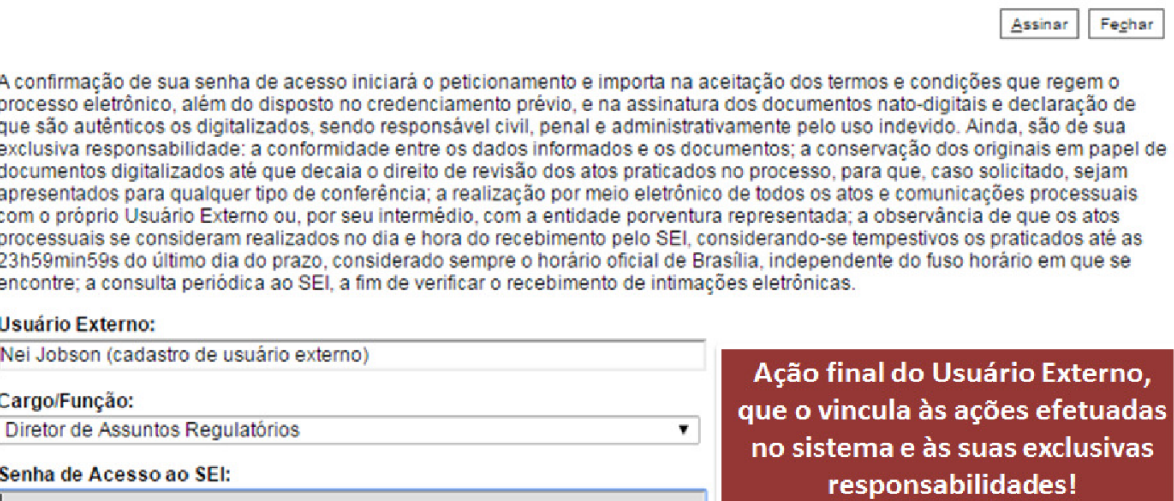

Imediatamente depois que o processamento do peticionamento é finalizado, o sistema gera automaticamente o "Recibo Eletrônico de Protocolo" correspondente e o exibe para o Usuário Externo, que também é incluído no processo.

## Recibo Eletrônico de Protocolo - SEI nº 0056956

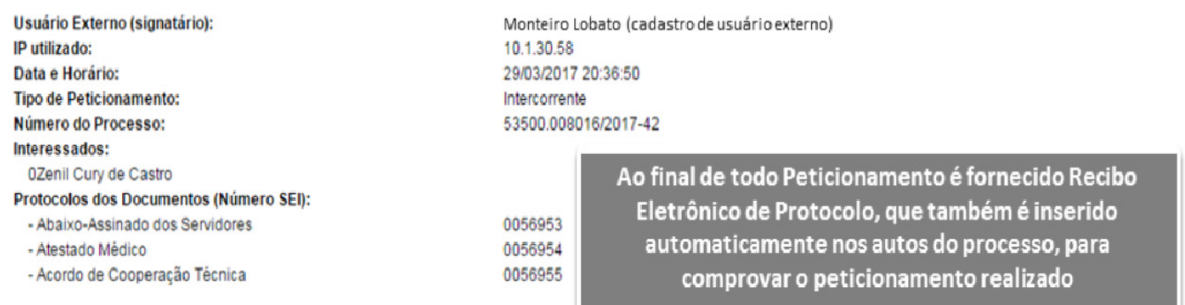

Imprimir Fechar

O Usuário Externo acima identificado foi previamente avisado que o peticionamento importa na aceitação dos termos e condições que regem o processo eletrônico, além do disposto o credenciamento prévio, e na assinatura dos documentos nato-digitais e declaração de que são autênticos os digitalizados, sendo responsável civil, penal e administrativamente o reconstructura en terminal de que são autênt alterá-los a qualquer momento sem necessidade de prévio aviso, e de que são de sua exclusiva responsabilidade:

- · a conformidade entre os dados informados e os documentos:
- · a conservação dos originais em papel de documentos digitalizados até que decaia o direito de revisão dos atos praticados no processo, para que, caso solicitado, sejam apresentados para qualquer tipo de conferência; · a realização por meio eletrônico de todos os atos e comunicações processuais com o próprio Usuário Externo ou, por seu intermédio, com a entidade porventura
- representada;
- a observância de que os atos processuais se consideram realizados no dia e hora do recebimento pelo SEI, considerando-se tempestivos os praticados até as 23h59min59s<br>do último dia do prazo, considerado sempre o horário o
- · a consulta periódica ao SEI, a fim de verificar o recebimento de intimações eletrônicas.

Em caráter meramente informativo, um e-mail automático é enviado ao Usuário Externo confirmando o peticionamento realizado, conforme protocolo do "Recibo Eletrônico de Protocolo" gerado. A qualquer momento o Usuário Externo pode acessar a lista dos Recibos de seus peticionamentos.

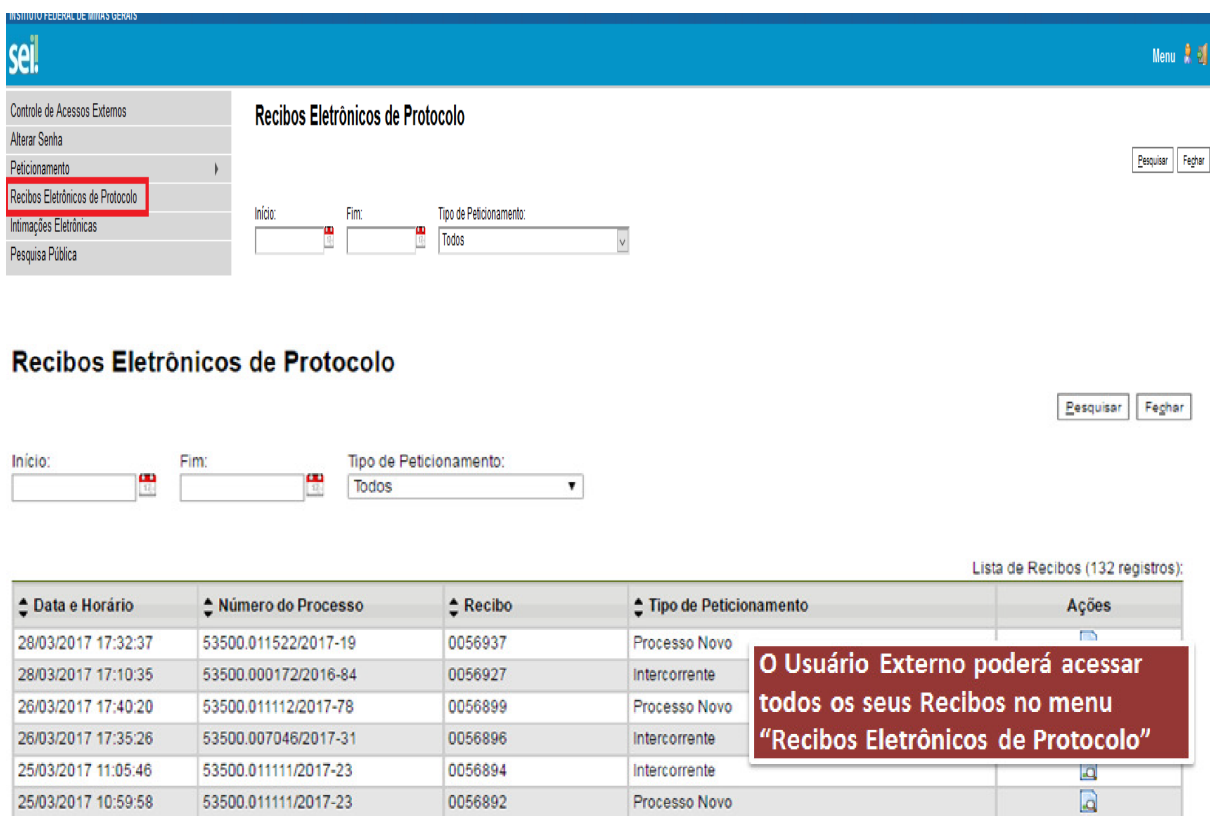

### 5. Ato de Posse e Assinatura do Termo de Posse via Sei-IFMG

Após a conferência de todos os documento pelo IFMG será enviado ao candidato um email (no e-mail cadastrado no SEI\_IFMG) com o convite para a posse e devidas orientações de acesso em caso de posse virtual.

Durante a cerimônia de posse o candidato deverá acessar o SEI-IFMG entrar com login e senha e ir para o processo Admissional Peticionado conforme orientação acima .

Na tela inicial do Acesso Externo, observe que são listados os processos com Acesso Externo concedido ao Usuário Externo e na coluna "Ações" pode existir botões de funcionalidades específicas. O exemplo abaixo destaca documentos disponibilizados para Assinatura Externa.

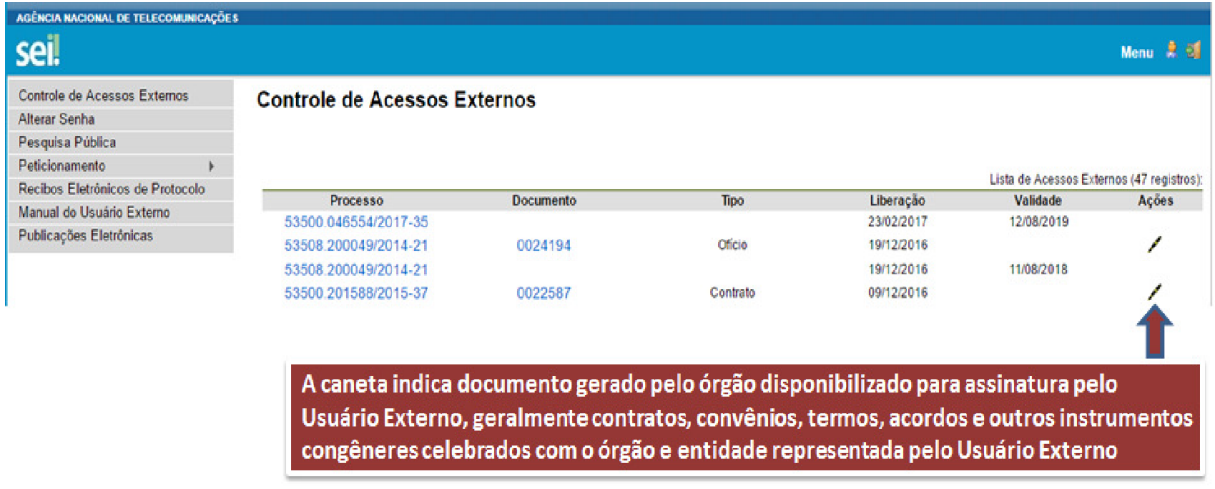

Ao clicar no ícone de caneta, é aberta janela de "Assinatura de Documento", que ocorrerá somente depois que o Usuário Externo confirmar sua Senha de acesso ao SEI e clicar no botão "Assinar":

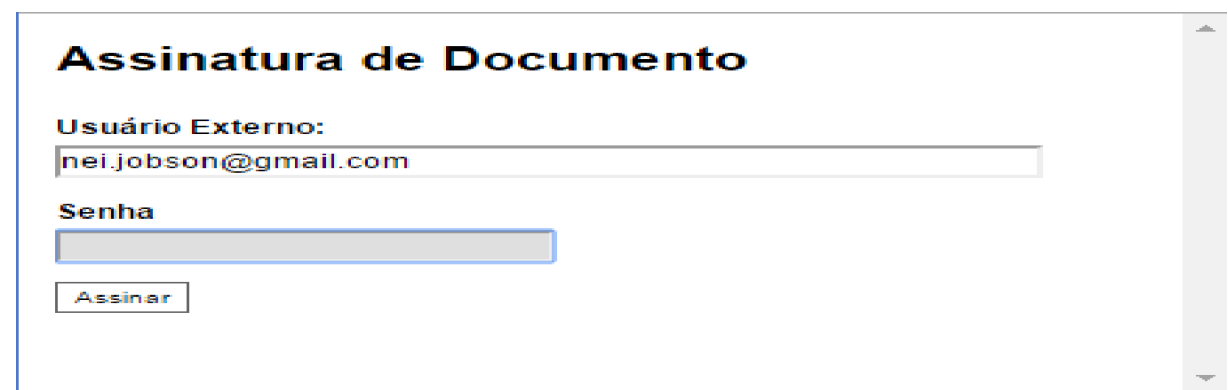

Pronto o Termo de posse estará assinado.